# **Інструкція з експлуатації** смартфонів на ОС MIUI

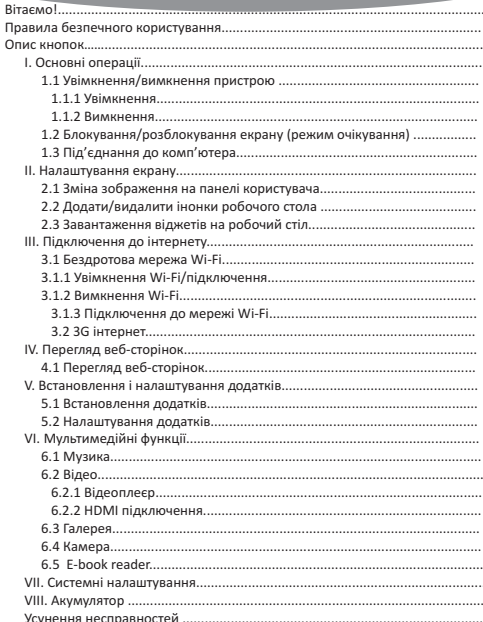

## **Вітаємо!**

Дякуємо Вам за придбання цього смартфону.

Смартфон допоможе Вам у веденні справ та стане справжнім центром розваг (завдяки підтримці 3D-ігр, чатів, можливості перегляду фільмів, читання книг, тощо).

Прилад працює на операційній системі ОС MIUI з ємкісним сенсорним екраном, що забезпечує зручність користування.

Ця інструкція з експлуатації містить необхідні вказівки та інформацію щодо правильного користування пристроєм. Будь ласка, ретельно ознайомтеся з правилами цієї інструкції перед користуванням.

#### **Правила безпечного користування**

- Для забезпечення повноцінного функціонування акумулятора слід декілька разів повністю зарядити та розрядити прилад.
- Надмірна гучність звучання під час використання навушників може призвести до погіршення слуху. Тому варто слухати музику, встановивши середній рівень гучності, та регулювати ії під час прослуховування.
- џ Не від'єднуйте планшет різко під час форматування або завантаження інформації. Це може призвести до виникнення системних помилок.
- џ Не намагайтеся самостійно розібрати прилад та не використовуйте для чищення поверхні алкоголь, кислоти чи бензин.
- џ Смартфон не є водостійким. Запобігайте потрапляння пристрою у вологе середовище.
- џ Уникайте падіння планшета на тверді поверхні. Це може призвести до пошкодження екрану.
- Не намагайтеся оновлювати прошивку самостійно. Це може зашкодити Вашому планшету.

**Wi-Fi:** Натисніть "Налаштування" → "Бездротові мережі" для пошуку доступних підключень. На екрані з'явиться перелік активних точок доступу. Оберіть одну з них з найкращим сигналом і підклчіться. (Деякі підключення вимагають введеня паролю).

**Екран:** Натисніть для налаштування Яскравості, Кольорів, Режиму очікування, Розміру шрифту.

**Пам'ять:** Натисніть для перевірки ємкості вбудованоі пам'яті. При підключенні Micro SD-картки чи USB-накопичувача Ви можете перевірити загальний та доступний об'єм пам'яті. Будь ласка, безпечно відключіть накопичувач перед вилученням.

**Батарея:** Натисніть для контролю стану батареї.

**Екран:** Натисніть "Налаштування" > "Екран" для налаштування яскравості, режиму очікування екрану і т.п.

**Мова та введення тексту:** Натисніть для вибору мови та налаштування клавіатури.

**Резервне копіювання та відновлення:** Натисніть для переходу до підменю "резервна копія моїх даних" і "Відновлення стандартних налаштувань". При відновленні стандартних налаштуваннь всі дані з внутрішньої пам'яті смартфона видаляються. Будьте уважні при виборі цієі опціі.

**Про смартфон:** Натисніть для отримання такої інформаціі про Ваш смартфон, як номер моделі, версія прошивки тощо.

## **І. Основні операції**

#### **1.1 Увімкнення/Вимкнення**

#### **1.1.1 Увімкнення**

Для увімкнення смартфону натисніть та утримуйте кнопку Рower. Для розблокування приладу протяніть коло на екрані в бік замочку. Натисніть на блок та протяніть його за межі кола. Протяніть вправо: відобразиться робочий стіл. Протяніть вліво: увімкнеться камера.

## **1.1.2 Вимкнення**

Для вимкнення натисніть і утримуйте кнопку Рower, поки на екрані не з'явиться напис: "Чи бажаєте Ви вимкнути пристрій?", і натисніть "ОК" для вимкнення.

# **1.2 Блокування/розблокування екрану (режим очікування)**

Перехід в режим очікування шляхом вимкнення LCD-екрану дозволяє економити заряд акумулятора. Для переходу в режим очікування коротко натисніть кнопку Роwer. Для активації екрану натисніть кнопку повторно.

## **1.3 Під'єднання до комп'ютера**

Під'єднання до комп'ютеру здійснюється шляхом підключення USBкабелю, який іде у комплекті і дозволяє здійснювати передачу медіафайлів.

У випадку, якщо на Вашому комп'ютері стоїть операційна система Windows XP, переконайтесь в тому, що у Вас встановлено Windows Media Player 11, адже ця програма є обов'язковою для передачі даних між Android 4.2 та Windows XP.

# **IІ. Налаштування екрану**

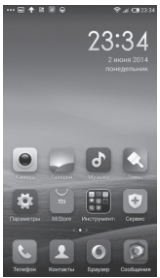

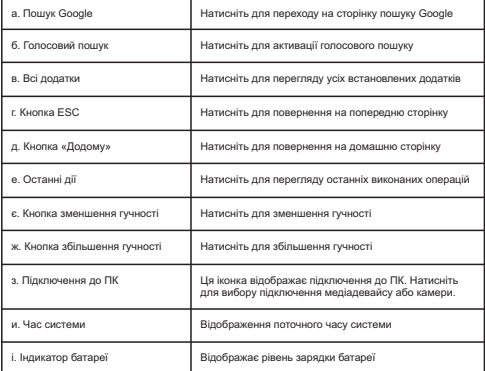

# **2.1 Зміна зображення на панелі користувача**

Натисніть на будь-якому порожньому місці робочого стола та утримуйте, щоб для відображення додаткових налаштувань; оберіть зображення робочого столу з Галереї, Фотоплівки або Зображень.

# **2.2 Додати/видалити інонки робочого стола**

Додавайте та видаляйте іконки робочого стола в залежності від частоти їх використання.

Натисніть на 'Всі додатки' у правому верхньому кутку екрану для перегляду усіх встановлених додатків. Оберіть потрібний додаток і перетяніть його на робочий стіл (для подальшого швидкого доступу.) Для видалення іконки з робочого столу натисніть на неї і утримуйте, а потім перетяніть до пункту 'Видалити'.

# **2.3 Завантаження віджетів на робочий стіл**

Натисніть на "Усі додатки'' > Оберіть Віджети. Серед них є аналоговий годинник, закладки, календар, електронна пошта та багато інших віджетів. Перетяніть потрібний віджет на робочий стіл.

*Корисні поради: Окрім домашньої сторінки існують інші чотири панелі, для переключення між ними проведіть вліво-вправо по домашній сторінці. Ви маєте змогу налаштувати ці сторінки на ваш смак.*

## **ІІІ. Підключення до інтернету 3.1 Wi-Fi**

Підключення Wi-Fi здійснюється лише у випадку наявності домашньої точки доступу або вільної громадської мережі. Щоб здійснити підключення до Wi-Fi, під пунктом "Wireless & networks", оберіть пункт "Wi-Fi". За мить у переліку з'являться усі доступні підключення. За потреби оновити перелік, натисніть "Оновити".

# **3.1.1 Увімкнення Wi-Fi**

Для увімкнення Wi-Fi перейдіть в 'Усі лодатки', натисніть "Налаштування" > далі "Бездротові мережі" > "Wi-Fi".

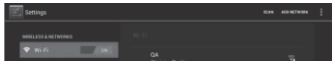

Смартфон відображає усі доступні підключення. Для підключення натисніть на обрану точку доступу. За необхідності введіть захисний пароль і натисніть "Підключити". Про підключення пристрою до мережі свідчить індикатор на екрані. Хвильки характеризують рівень сигналу.

# **3.1.2 Вимкненні Wi-Fi**

Вимикайте Wi-Fi підключення, коли немає потреби у використанні інтернету. Це допоможе зберегти заряд. Для вимкнення Wi-Fi натисніть на його іконку знову.

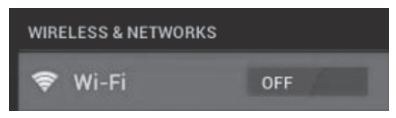

## **3.1.3 Підключення до мережі Wi-Fi**

Додати нове підключення Wi-Fi можна у розділі "Налаштування мережі Wi-Fi''. В даному розді оберіть "Нове підключення". Введіть назву мережі. За необхідності введіть захисний пароль або інші налаштування та натисніть "Зберегти".

**Зверніть увагу:** При синхронізації смартфону з Вашим Google аккаунтом іконка індикатору підключення загоряється зеленим**»**. Так, ви маєте доступ до вашої електронної пошти, подій календаря, контактів.

# **3.2. 3G Iнтернет**

3G iнтернет - це мобiльне пiдключення до мережi, що забезпечує швидкий доступ до передачі даних та швидкісне підключення до мережі. 3G інтернет харакиеризується широким спектром можливостей і значно потужнішим підключенням за минулу версію 2G. Смартфон збагачений зовнішнім 3G підключенням через 3G модем. 3G модем під'єднується по швидкісному USB порту.

**Увага:** Цей смартфон підтримує лише деякі модеми, але не всі.

# **ІV. Перегляд веб-сторінок 4.1. Перегляд веб-сторінок**

Перед початком користування браузером впевніться у наявностіінтернетабо Wi-Fi-підключення. Натисніть на іконку браузера **в напанелі** користувача для відкриття браузера. Натисніть на адресну строку, і на екрані з'явиться клавіатура, за допомогою якоі ви можете ввести потрібний URL.

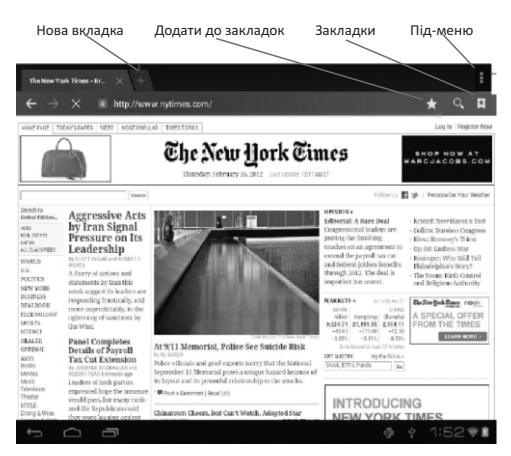

Натисніть на іконку на верхньому боці браузера щоб відкрити під-меню.

## **V. Встановлення і налаштування додатків**

Відкрийте APKInstaller щоб завантажувати та налаштовувати додатки. Для завантвження додатку слідуйте поданим нижче вказівкам:

Відкрийте 'APKInstaller' > 'Встановити' > далі оберіть 'Внутрішня пам'ять' або 'TF-картка'. Усі доступні файли формату .apkвідобразяться в правій частині екрану. Оберіть файл та натисніть на нього для завантаження.

**Увага:** Впевніться в тому, що обраний .apk файл підтримує версію прошивки ОС MIUI, і що файл має розширення .apk, наприклад "angrybirds.apk".

У деяких випадках після встановлення .apk файлу, його іконка не відображається на панелі користувача. Ймовірно, причиною цьому слугує несумісність додатку з версією прошивки або ураження файлу через нелінцензійність, і Вам доведеться завантажити повну версію додатку.

## **5.2 Налаштування додатків**

Відкрийте 'APKInstaller' > 'Налаштування додатків'. Натисніть на додаток, щоб відкрити його, перемістити або видалити.

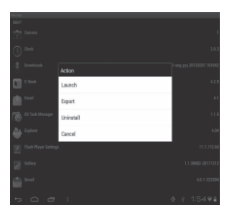

Ви також можете керувати додатками через "AppS", де обираєте "Налаштування".

# **VI. Мультимедійні функції**

## **6.1 Музика**

Після завантаження музики на смартфон натисніть на іконку медіаплеєру для для його відкриття. Шукайте композиціі за Виконувачем, Альбомом, піснями чи Плейлістами. Обравши пісню, натисніть на неі. Медіаплеєр дозволяє програвати композиціі у змішанному порядку, пропускати чи призупиняти композицію, що програвається та навіть відображає усі доступні обкладинкки альбомів.

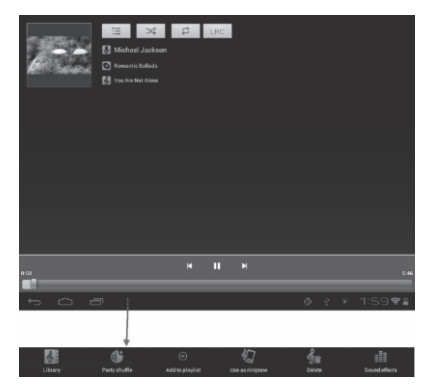

Натисніть на іконку **на нижній панелі для переходу до під-меню** зі сторінки медіаплеєру.

# 6.2 Відео

Програваайте завантажені на смартфон або TF-картку відео. Натисніть на іконку Відео для відкриття відеоплеєру та перегляду відео.

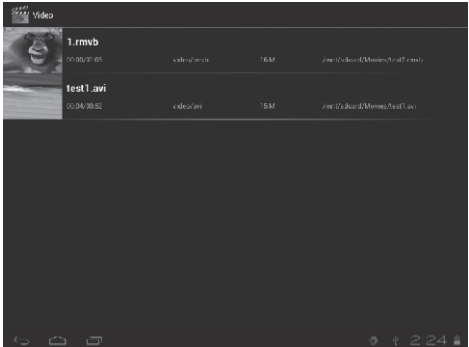

Натисніть на відео, яке хочете переглянути. Натисніть на будь-якому місці екрану для активаціі панелі інструментів, яка дозволяє промотувати відео назад і вперед або призупиняти його. Ви також можете запам'ятати відео на моменті призупинення, налаштовувати яскравість екрану або обирати орієнтацію екрану. Панель інструментыв виглядає так:

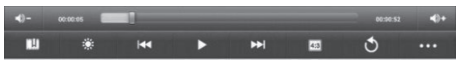

Ви також можете переглядати онлайн відео за наявності підключення до інтернету.

# **6.3 Галерея**

Переглядайте, показуйте іншим та редагуйте кольорові цифрові зображення на яскравому екрані з високим розширенням. Завантаживши медіафайли, перейдіть до Галереі для перегляду зображень.

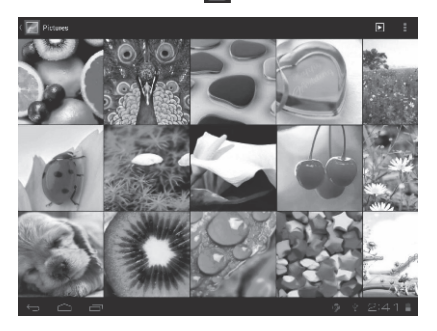

Для перегляду зображення натисніть на ньому та проводьте вправо/вліво для переглялу інших зображень. Пункт меню дозволяє редагувати, повертати, кадрувати та встановлювати зображення як обоі робочого столу.

## **6.4 Камера**

Натисніть на іконку **(3)**, щоб увімкнути камеру. Ваш смартфон. *Примітка: Активуйте камеру безпосередньо, протянувши блок вліво при розблокуванні.*

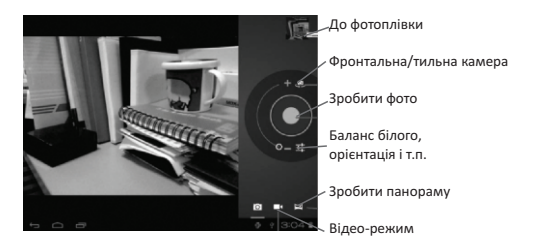

## **6.5 E-book reader**

Смартфон підтримує різноманітні eBook формати, як напр. PDF, Text, E- $Pub, FB2, \ldots$  Натисніть на "e-book" іконку  $\ln 1$ , щоб переглянути полички з книжками. Натисніть на обраній книжці для читання.

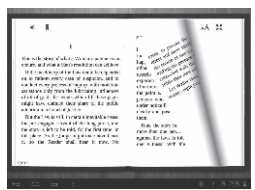

Перегортайте сторінки, проводячи пальцем по екрану вправо-вліво.

Натисніть на іконку **видайна іконку меню для перегляду під-меню**. Ви можете обрати розмір шрифту, перейти до Page jump, переглядати Ваші закладки, задати періодику автоматичного перегортання сторінок і багато іншого.

#### **VII. Системні налаштування**

Натисніть на іконку "Налаштування" для переходу у меню налаштувань, яке дозволяє під'єднуватися до мережі, містить налаштування звуку, екрану, пам'яті, батареі, синхронізацію аккаунтиів, безпеку, мовні налаштування, дату і час, інформацію про смартфон і т.п.

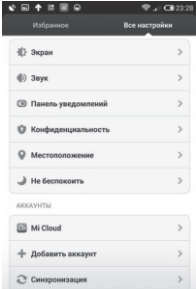

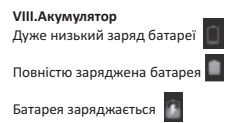

Іконка '  $\Box$  ' показує, що батарея заряджена повністю. Коли рівень зарядженності занадто низький, на екрані з'являється повідомлення , що слід негайно зарядити пристрій. Повна зарядка смартфону триває близько 2 годин. Будь ласка, для зарядки планшету використовуйте виключно адаптор, що іде у комплекті.

#### **Усунення несправностей**

#### **1. Смартфон не вмикається**

Перевірте рівень зарядженності пристрою, зарядіть його перед використанням. У випадку, якщо після зарядки планшет все одно не вмикається, спробуйте перезавантажити його.

#### **2. У навушниках не чутно звуку**

Перевірте, чи не вимкнена гуність. В іншому випадку навушники можуть бути несправними, замініть іх на інші.

#### **3. Шумне звучання**

Перевірте, чи немає пилу в навушниках або динаміку. Або чи не пошкоджено музичний файл.

#### **4. Екран не відповідає**

Натисніть на клавішу "Power", щоб перезавантажити планшет.

#### **5. Додаток не працює**

Ймовірно, проблема полягає у тому, що додаток є несумісним з версією прошивки або завантажений .арк файл пошкоджено, і Вам доведеться завантажити повну версію.

#### **6. Як видалили аккаунт Google?**

Діючий аккаунт відображається у розділі "Синхронізація аккаунтів" або "Налаштування", де Ви маєте змогу додати інший обліковий запис. Щоб видалити небажаний аккаунт, перейдіть у "Налаштування" —> "Особисті налаштування" —> "Відновлення стандартних налаштувань". При цьому видаляться усі дані внутрішньоі пам'яті Вашого планшету, завантажені додатки і т.д., окрім інформації на флеш-пам'яті. Будьте уважні, здійснюючи цю операцію.